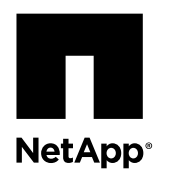

# **Installing and setting up the system**

You can choose from different content formats to guide you through the installation and setup of your new system.

**Note:** If needed, before you begin the installation and setup of your new system, you can familiarize yourself with the process by reviewing the Installation and setup high-level workflow.

[Installation and setup high-level workflow](#page-1-0) on page 2

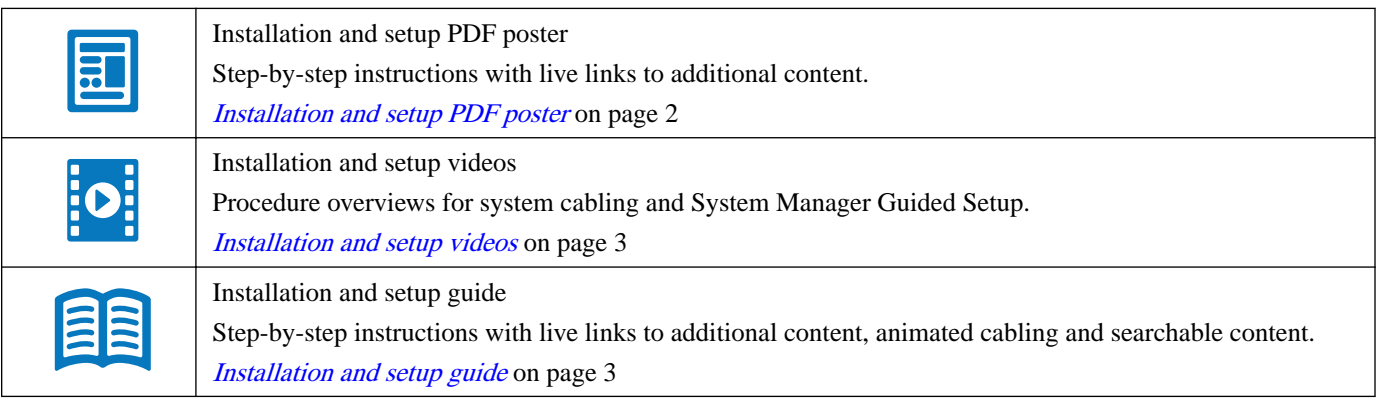

# <span id="page-1-0"></span>**Installation and setup high-level workflow**

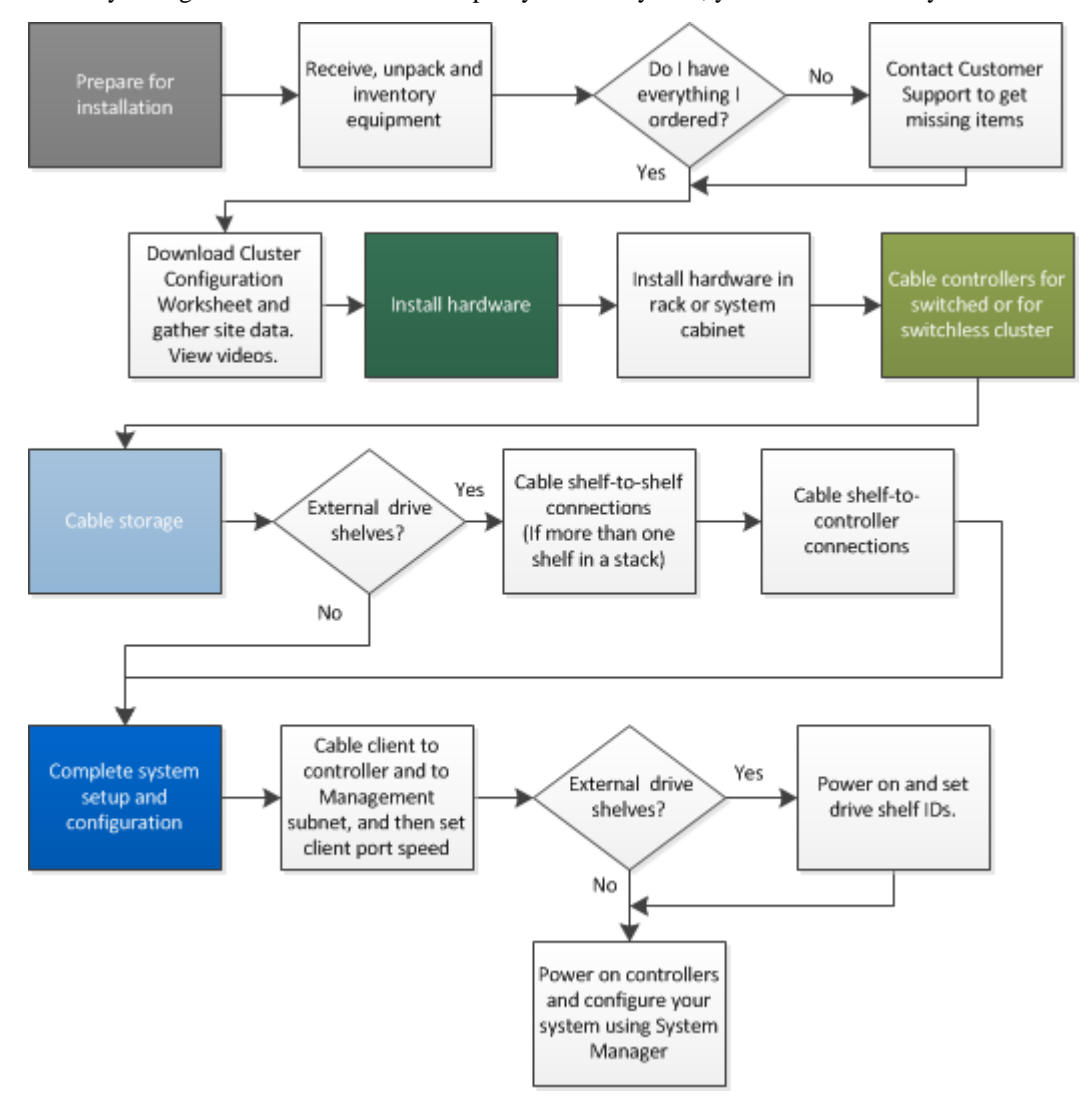

Before you begin the installation and setup of your new system, you can familiarize yourself with the installation process.

# **Installation and setup PDF poster**

You can use the PDF poster to install and set up your new system. The PDF poster provides step-by-step instructions with live links to additional content.

Access the Installation and Setup Instructions PDF poster:

[AFF C190 Systems Installation and Setup Instructions](https://library.netapp.com/ecm/ecm_download_file/ECMLP2850392)

# <span id="page-2-0"></span>**Installation and setup videos**

You can watch these videos for an overview of the installation and setup of your new system.

#### **Video one of two: Hardware installation and cabling**

The following video shows how to install and cable your new system.

[NetApp video: AFF C190 Installation and setup](https://www.youtube.com/watch?v=y_qzKkxXWZ0)

#### **Video two of two: Performing end-to-end software configuration**

The following video shows end-to-end software configuration for systems running ONTAP 9.2 and later.

[NetApp video: Software configuration for vSphere NAS datastores for FAS/AFF systems running ONTAP 9.2](https://www.youtube.com/watch?v=WAE0afWhj1c)

## **Installation and setup guide**

You can use this guide to install and setup your new system. The procedures in this guide provide step-by-step instructions with live links to additional content, and animated cabling.

#### **Steps**

- **1.** Preparing for installation on page 3
- **2.** [Installing the hardware](#page-4-0) on page 5
- **3.** [Cabling controllers to your network](#page-4-0) on page 5
- **4.** [Completing system setup and configuration](#page-12-0) on page 13

## **Preparing for installation**

To install your AFF C190 system, you need to create an account, register the system, and get license keys. You also need to inventory the appropriate number and type of cables for your system and collect specific network information.

#### **Before you begin**

You need to have access to the Hardware Universe for information about site requirements as well as additional information on your configured system. You might also want to have access to the Release Notes for your version of ONTAP for more information about this system.

[NetApp Hardware Universe](https://hwu.netapp.com)

#### [Find the Release Notes for your version of ONTAP 9](http://mysupport.netapp.com/documentation/productlibrary/index.html?productID=62286)

You need to provide the following at your site:

- Rack space for the storage system
- Phillips #2 screwdriver
- Additional networking cables to connect your system to your network switch and laptop or console with a Web browser
- A laptop or console with an RJ-45 connection and access to a Web browser

#### **Steps**

- **1.** Unpack the contents of all boxes.
- **2.** Record the system serial number from the controllers.

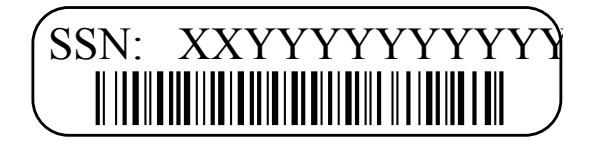

- **3.** Set up your account:
	- a. Log in to your existing account or create an account.

[NetApp Support Registration](https://mysupport.netapp.com/eservice/public/now.do)

b. Register your system.

[NetApp Product Registration](https://mysupport.netapp.com/eservice/registerSNoAction.do?moduleName=RegisterMyProduct)

c. Get your license keys.

[NetApp Software License Search](http://mysupport.netapp.com/licenses)

**4.** Download and install Config Advisor on your laptop.

[NetApp Downloads: Config Advisor](http://mysupport.netapp.com/tools/info/ECMS1357843I.html?productID=61923)

**5.** Inventory and make a note of the number and types of cables you received.

The following table identifies the types of cables you might receive. If you receive a cable not listed in the table, see the Hardware Universe to locate the cable and identify its use.

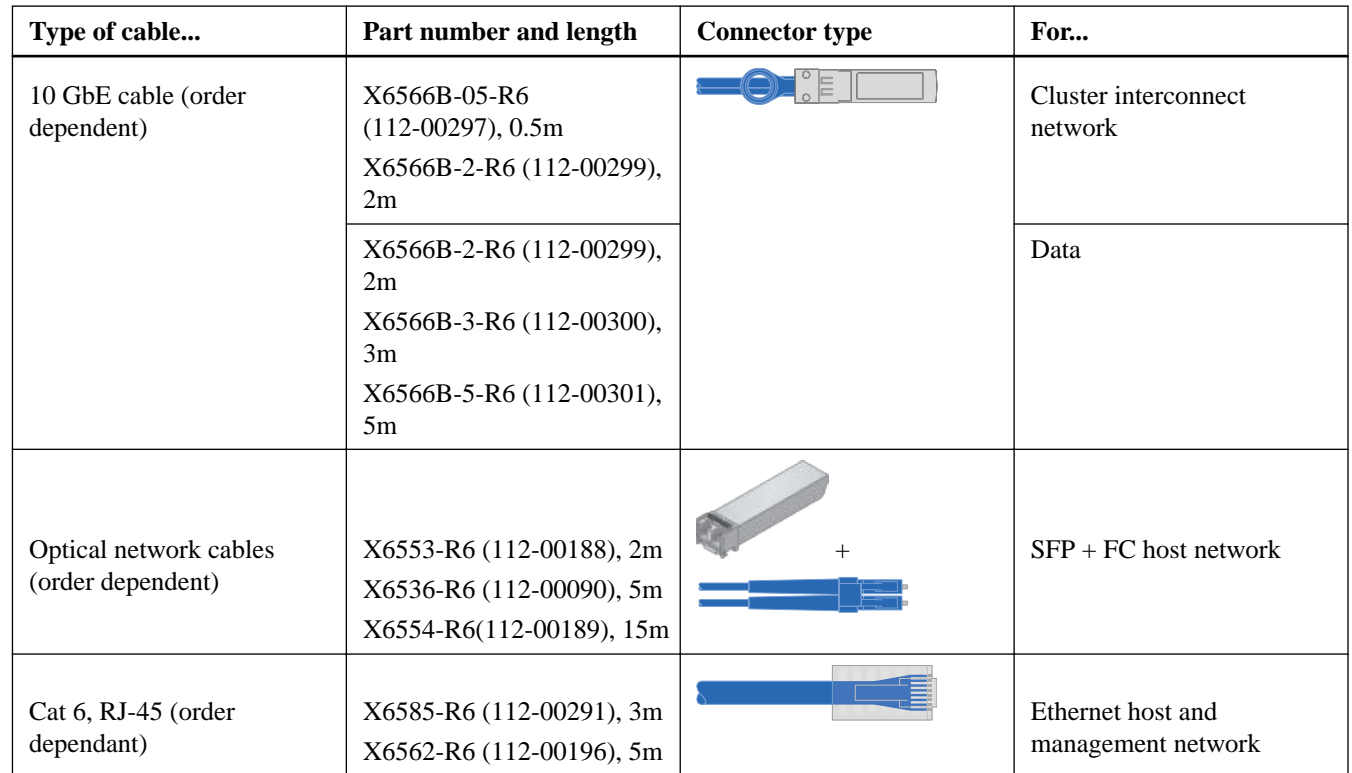

[NetApp Hardware Universe](https://hwu.netapp.com)

<span id="page-4-0"></span>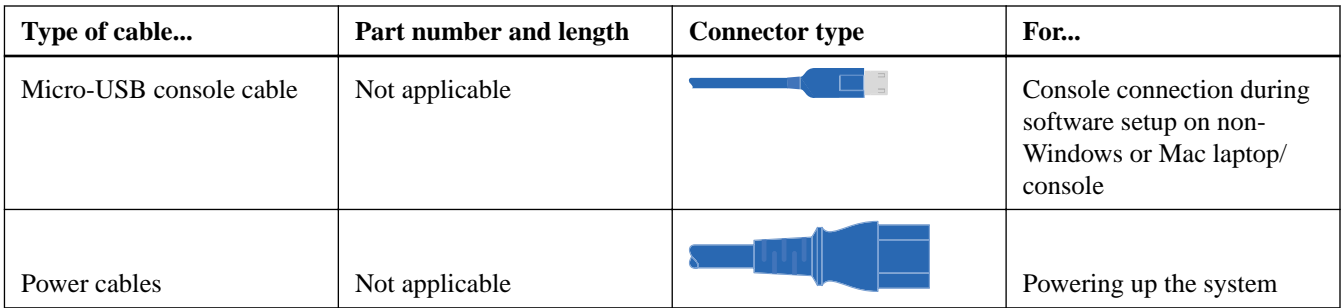

**6.** Download and complete the Cluster configuration worksheet.

[Cluster Configuration Worksheet](https://library.netapp.com/ecm/ecm_download_file/ECMLP2839002)

## **Installing the hardware**

You need to install your system in a 4-post rack or NetApp system cabinet, as applicable.

#### **Steps**

- **1.** Install the rail kits, as needed.
- **2.** Install and secure your system using the instructions included with the rail kit.

**Note:** You need to be aware of the safety concerns associated with the weight of the system.

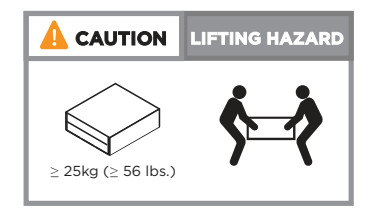

**3.** Attach cable management devices (as shown).

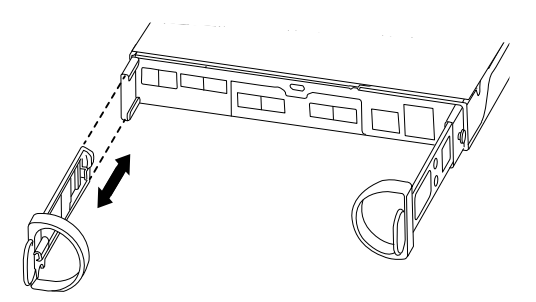

**4.** Place the bezel on the front of the system.

## **Cabling controllers to your network**

You can cable the controllers to your network by using the two-node switchless cluster method or by using the cluster interconnect network.

#### **Choices**

- Cabling a two node switchless cluster, unified configuration on page 6
- [Cabling switched cluster, unified configuration](#page-7-0) on page 8
- [Cabling a two node switchless cluster, Ethernet configuration](#page-9-0) on page 10
- [Cabling a switched cluster, Ethernet configuration](#page-11-0) on page 12

### **Cabling a two node switchless cluster, unified configuration**

UTA2 ports and management ports on the controller modules are connected to switches. The cluster interconnect ports are cabled on both controller modules.

#### **Before you begin**

You must have contacted your network administrator for information about connecting the system to the switches.

#### **About this task**

Be sure to check the illustration arrow for the proper cable connector pull-tab orientation.

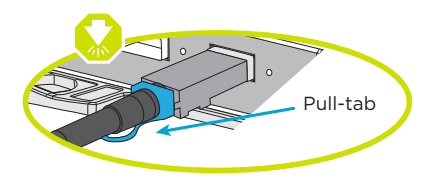

Note: As you insert the connector, you should feel it click into place; if you do not feel it click, remove it, turn it around and try again.

**Note:** If connecting to an optical switch, insert the SFP into the controller port before cabling to the port.

#### **Steps**

**1.** You can use the animation or the step-by step instructions to complete the cabling between the controllers and to the switches:

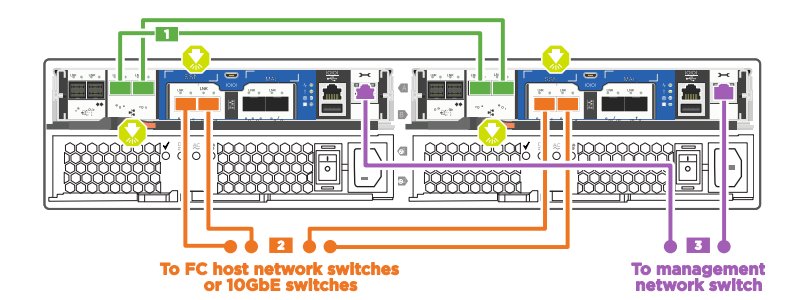

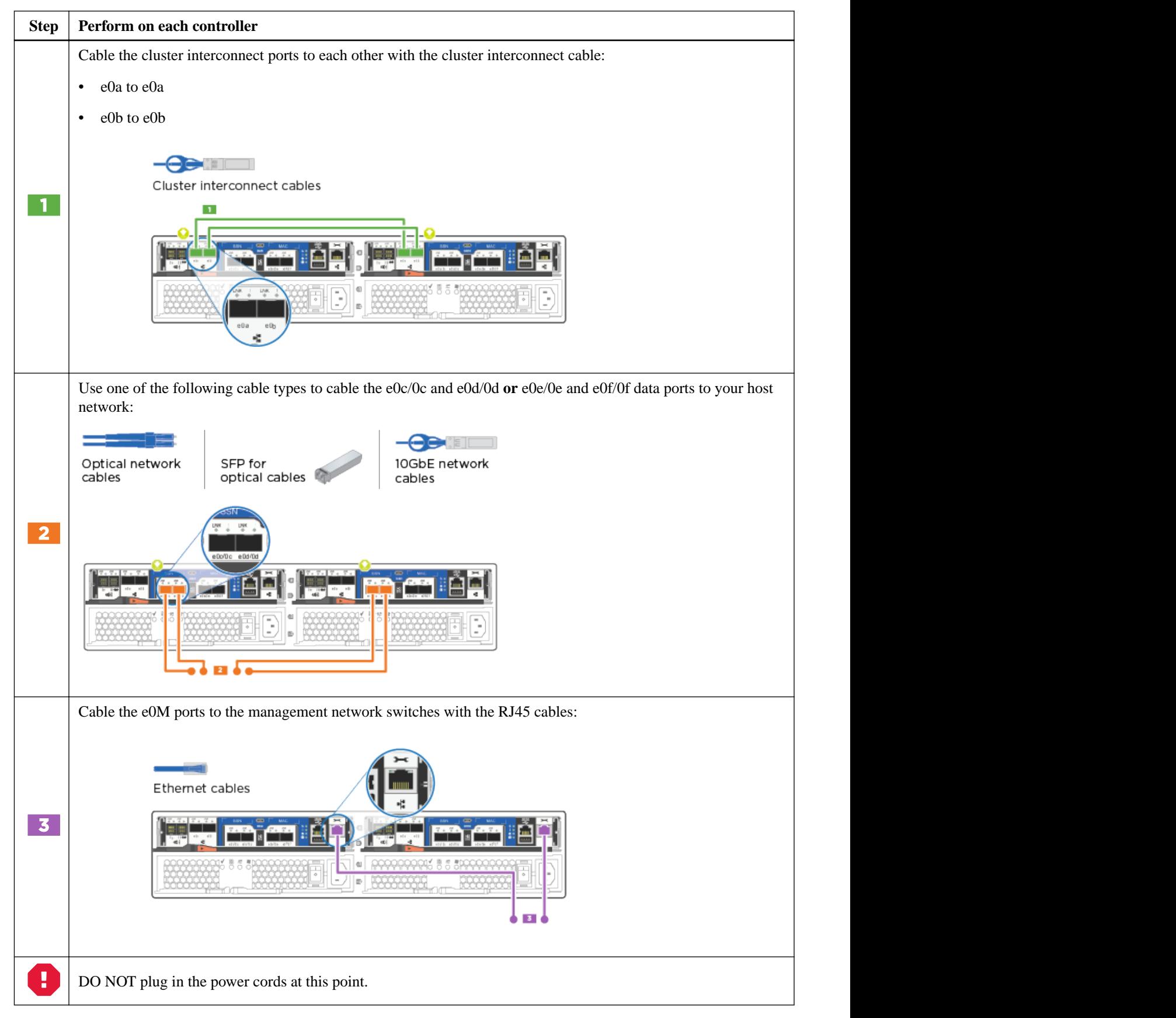

### <span id="page-7-0"></span>**Cabling switched cluster, unified configuration**

UTA2 ports and management ports on the controller modules are connected to switches. The cluster interconnect ports are cabled to the cluster interconnect switches.

#### **Before you begin**

You must have contacted your network administrator for information about connecting the system to the switches.

#### **About this task**

Be sure to check the illustration arrow for the proper cable connector pull-tab orientation.

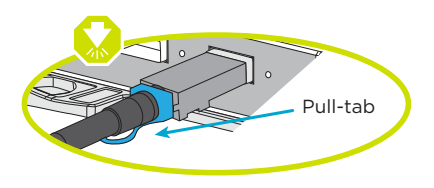

Note: As you insert the connector, you should feel it click into place; if you do not feel it click, remove it, turn it around and try again.

**Note:** If connecting to an optical switch, insert the SFP into the controller port before cabling to the port.

#### **Steps**

**1.** You can use the animation or the step-by step instructions to complete the cabling between the controllers and the switches:

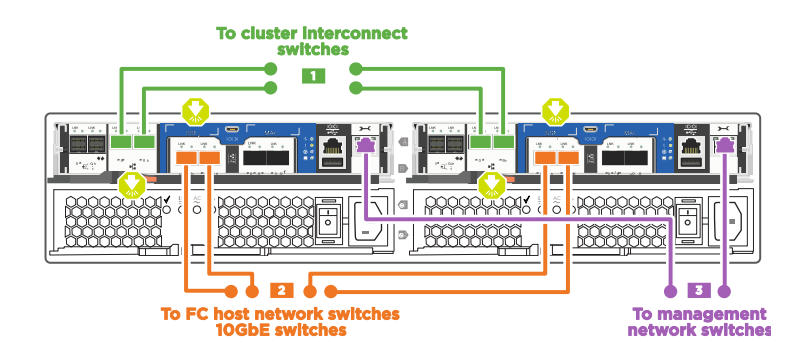

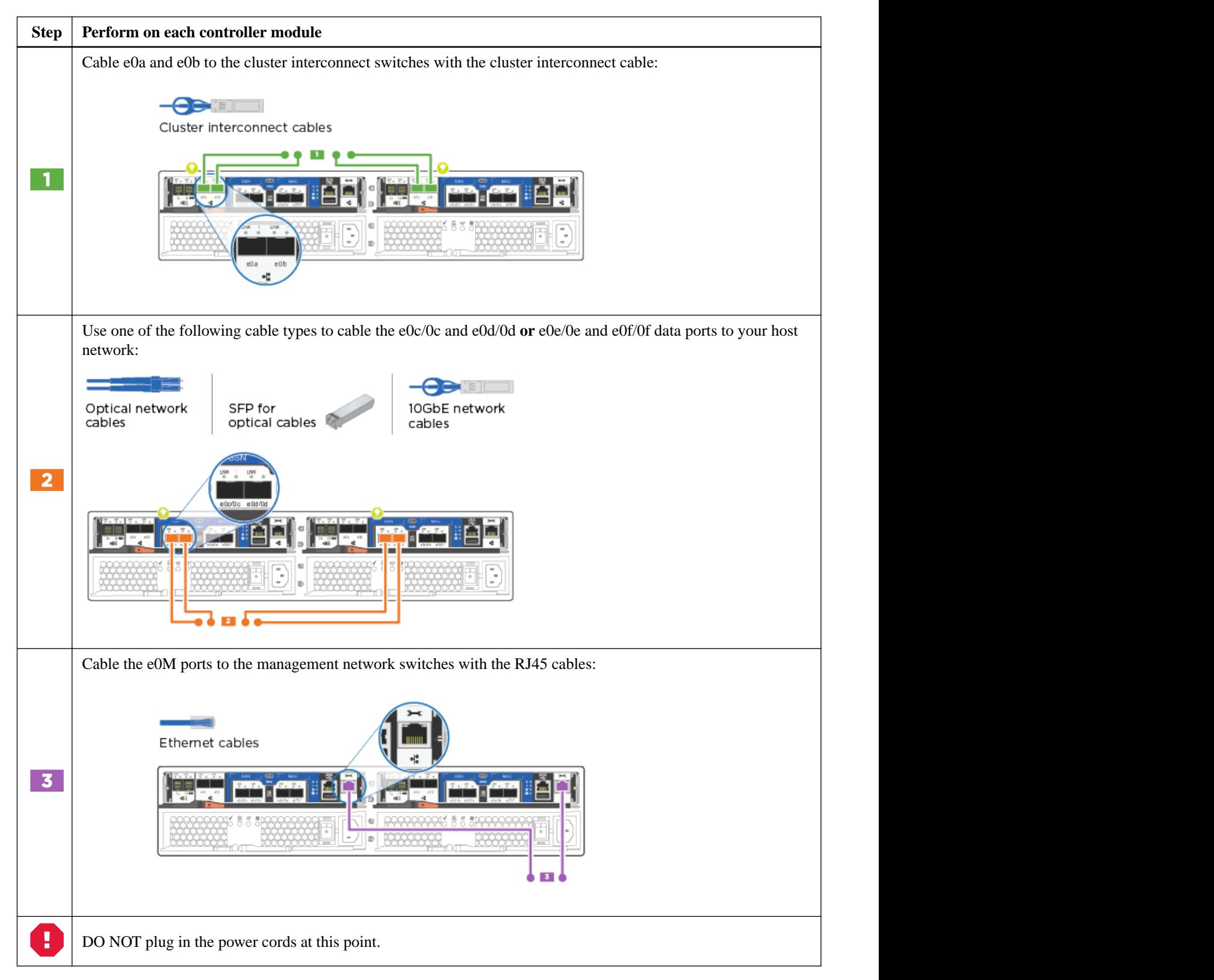

### <span id="page-9-0"></span>**Cabling a two node switchless cluster, Ethernet configuration**

RJ45 ports and management ports on the controller modules are connected to switches. The cluster interconnect ports are cabled on both controller modules.

#### **Before you begin**

You must have contacted your network administrator for information about connecting the system to the switches.

#### **About this task**

Be sure to check the illustration arrow for the proper cable connector pull-tab orientation.

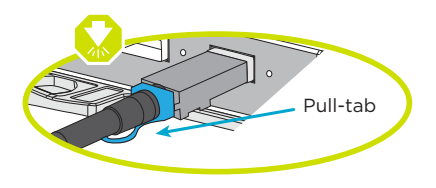

Note: As you insert the connector, you should feel it click into place; if you do not feel it click, remove it, turn it around and try again.

#### **Steps**

**1.** You can use the animation or the step-by step instructions to complete the cabling between the controllers and to the switches:

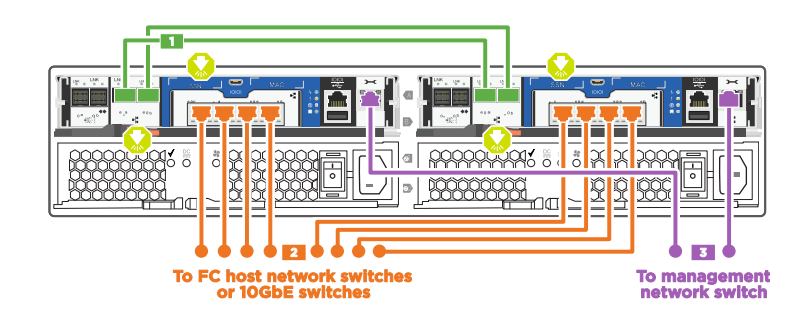

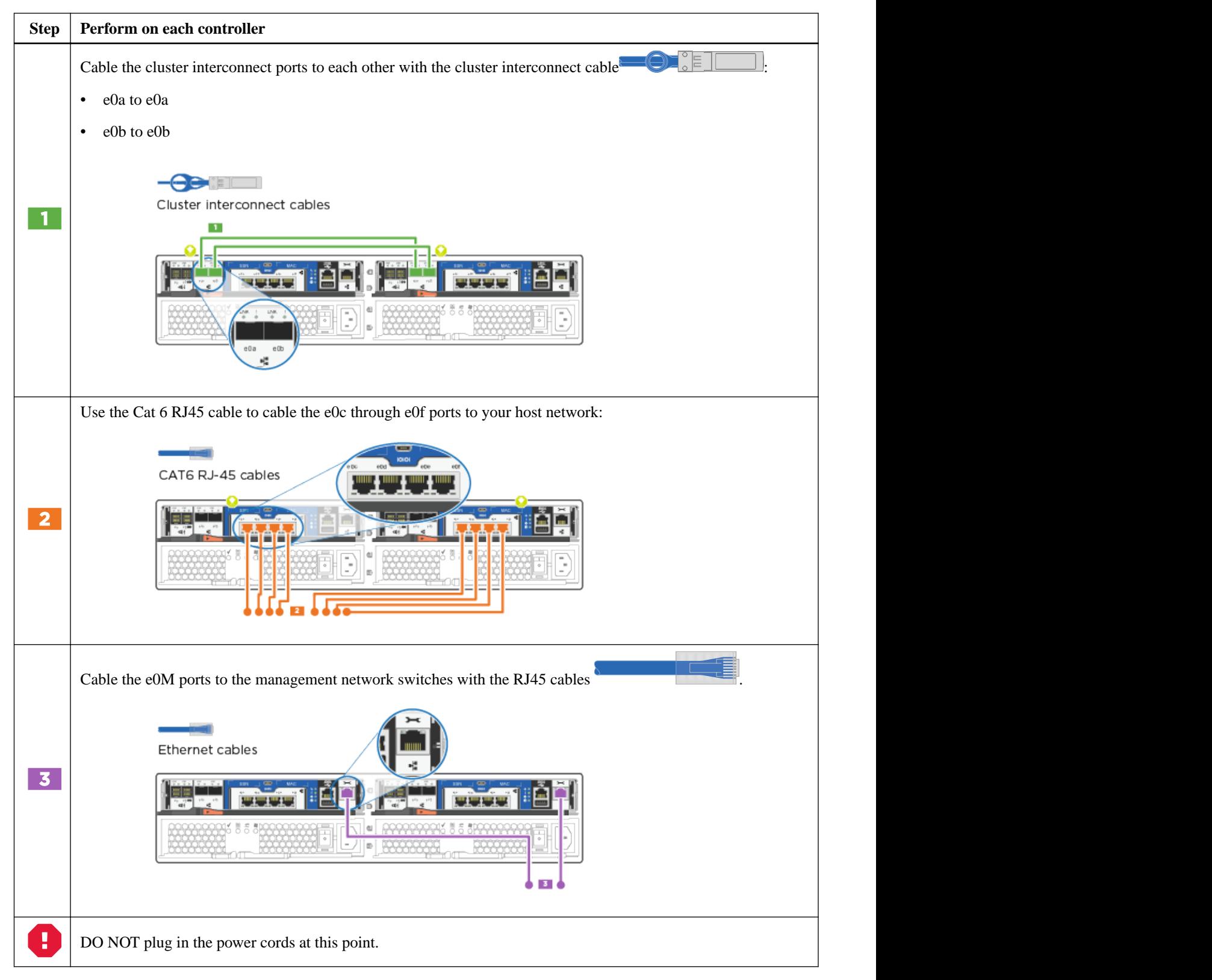

### <span id="page-11-0"></span>**Cabling a switched cluster, Ethernet configuration**

RJ45 ports and management ports on the controller modules are connected to switches. The cluster interconnect ports are cabled to the cluster interconnect switches.

#### **Before you begin**

You must have contacted your network administrator for information about connecting the system to the switches.

#### **About this task**

Be sure to check the illustration arrow for the proper cable connector pull-tab orientation.

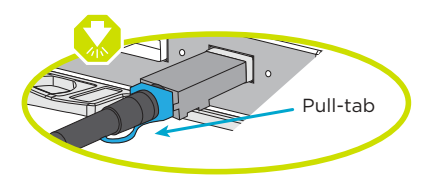

Note: As you insert the connector, you should feel it click into place; if you do not feel it click, remove it, turn it around and try again.

#### **Steps**

**1.** You can use the animation or the step-by step instructions to complete the cabling between the controllers and the switches:

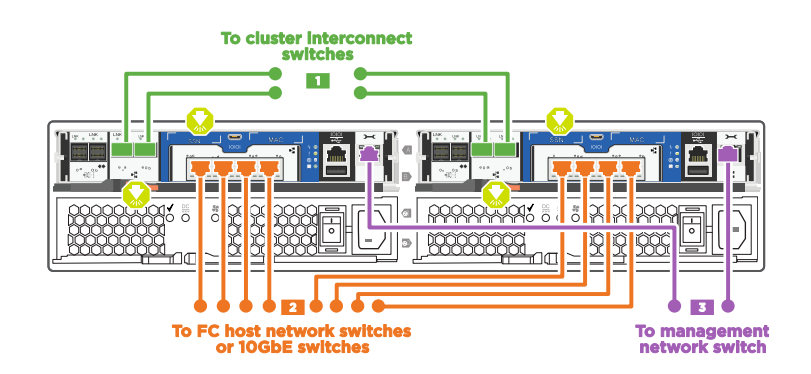

<span id="page-12-0"></span>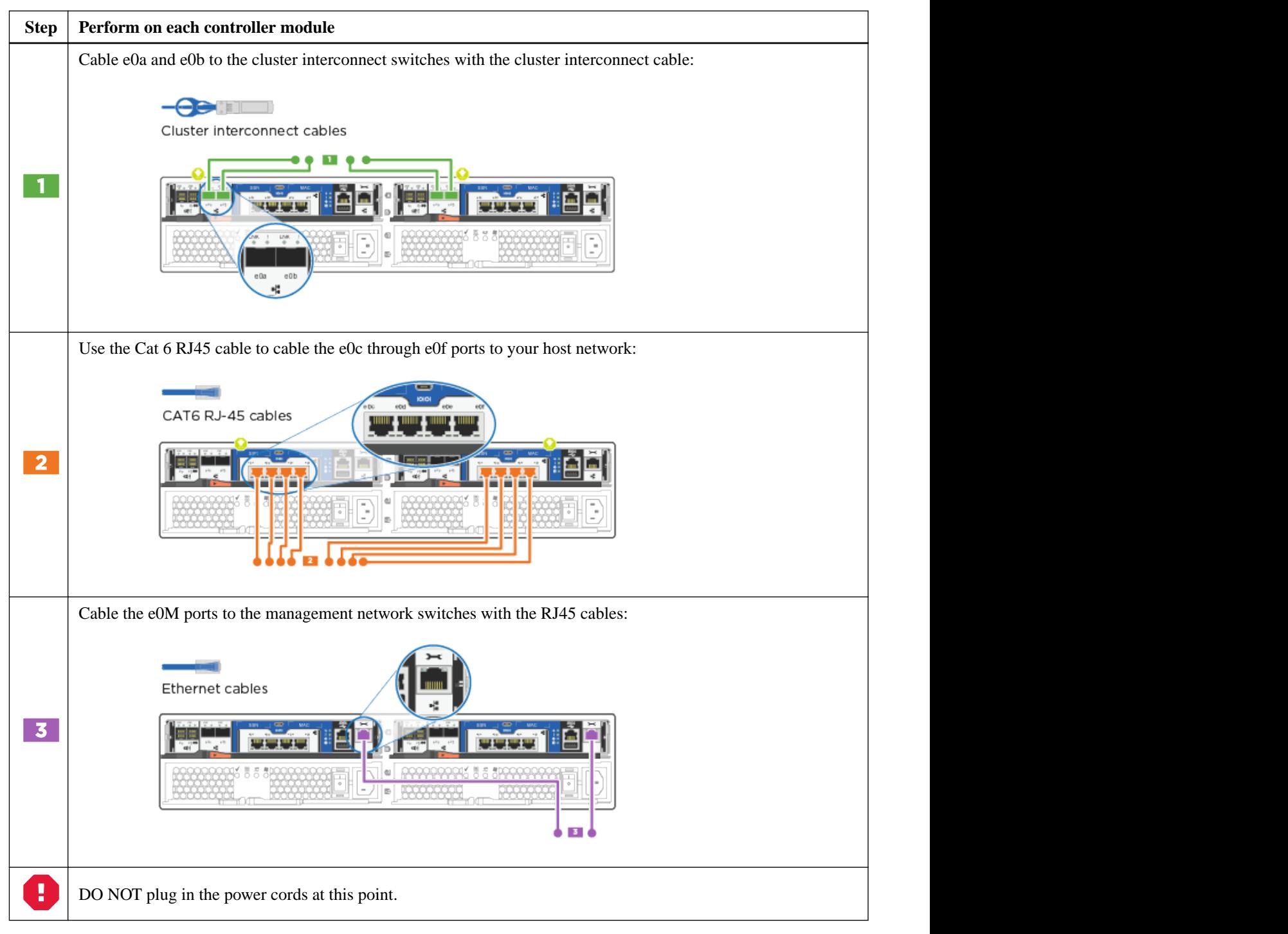

## **Completing system setup and configuration**

You can complete the system setup and configuration using cluster discovery with only a connection to the switch and laptop, or by connecting directly to a controller in the system and then connecting to the management switch.

#### **Choices**

• [Completing system setup and configuration using a Windows or Mac laptop](#page-13-0) on page 14

<span id="page-13-0"></span>• [Completing system setup and configuration if you are not using a Windows or Mac laptop](#page-14-0) on page 15

### **Completing system setup and configuration using a Windows or Mac laptop**

If you are using a Windows or Mac-based laptop or console, you can complete system setup and configuration using automatic cluster discovery.

#### **Steps**

- **1.** Plug the power cords into the controller power supplies, and then connect them to power sources on different circuits.
- **2.** Turn on the power switches to both nodes.

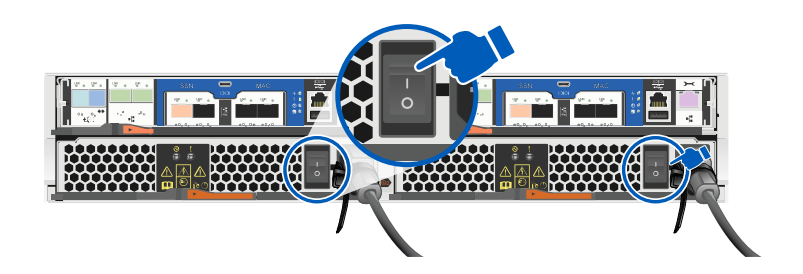

**Note:** Intial booting may take up to eight minutes.

- **3.** Make sure that your laptop has network discovery enabled. See your laptop's online help for more information.
- **4.** Connect your laptop to the Management switch.

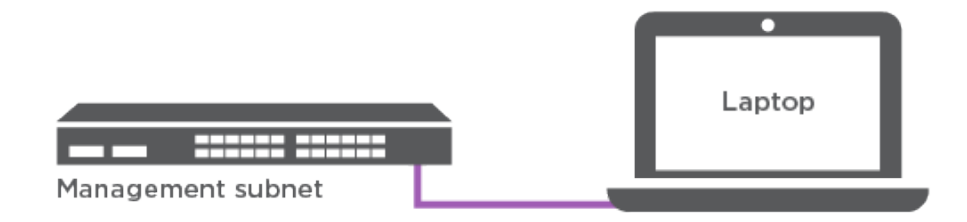

**5.** Go to network devices, and then double-click the ONTAP icon.

**Note:** XXXXX is the system serial number for the target node.

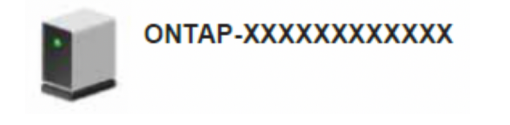

System Manager opens.

**6.** Use System Manager guided setup to configure your system using the data you collected in the Cluster configuration worksheet.

[Cluster Configuration Worksheet](https://library.netapp.com/ecm/ecm_download_file/ECMLP2839002)

- <span id="page-14-0"></span>**7.** Verify the health of your system by running Config Advisor.
- **8.** After you have completed the initial configuration, go to the *[NetApp ONTAP Resources](https://www.netapp.com/us/documentation/ontap-and-oncommand-system-manager.aspx)* page for information about configuring additional features in ONTAP.

**Note:** The default port configuration for Unified configuration systems is CNA mode; if connecting to an FC host network, you have to modify the ports for FC mode.

### **Completing system setup and configuration if you are not using a Windows or Mac laptop**

If you are not using a Windows or Mac-based laptop or console, you must complete the configuration and setup using this task.

#### **Steps**

- **1.** Cable and configure your laptop or console:
	- a. Set the console port on the laptop or console to 115,200 baud with N-8-1.

**Note:** See your laptop or console's online help for how to configure the console port.

b. Connect the console cable to the laptop or console, and connect the console port on the controller using the console cable that came with your system.

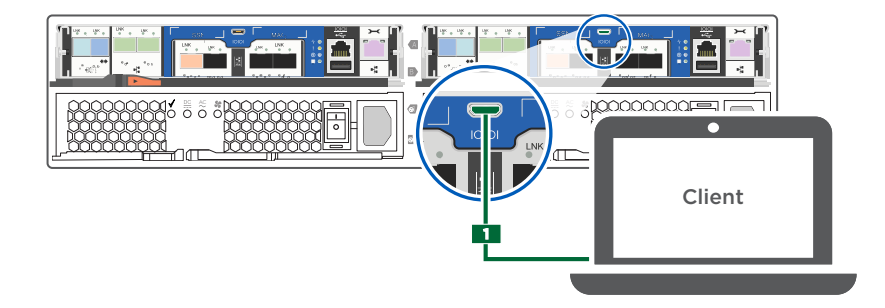

c. Connect the laptop or console to the switch on the management subnet.

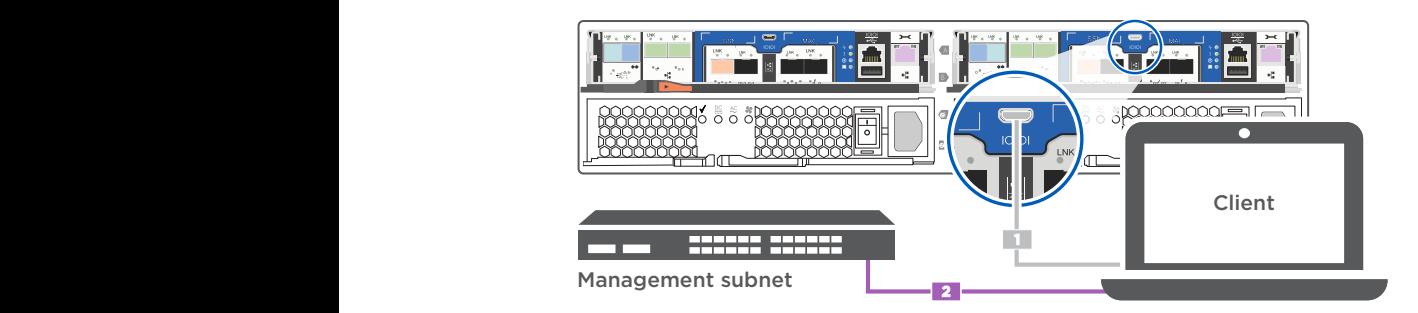

- d. Assign a TCP/IP address to the laptop or console, using one that is on the management subnet.
- **2.** Plug the power cords into the controller power supplies, and then connect them to power sources on different circuits.
- **3.** Turn on the power switches to both nodes.

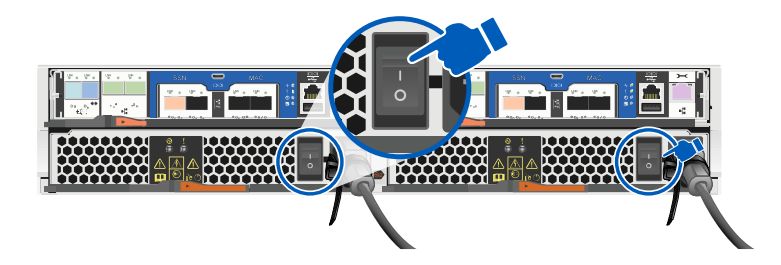

**Note:** Intial booting may take up to eight minutes.

**4.** Assign an initial node management IP address to one of the nodes.

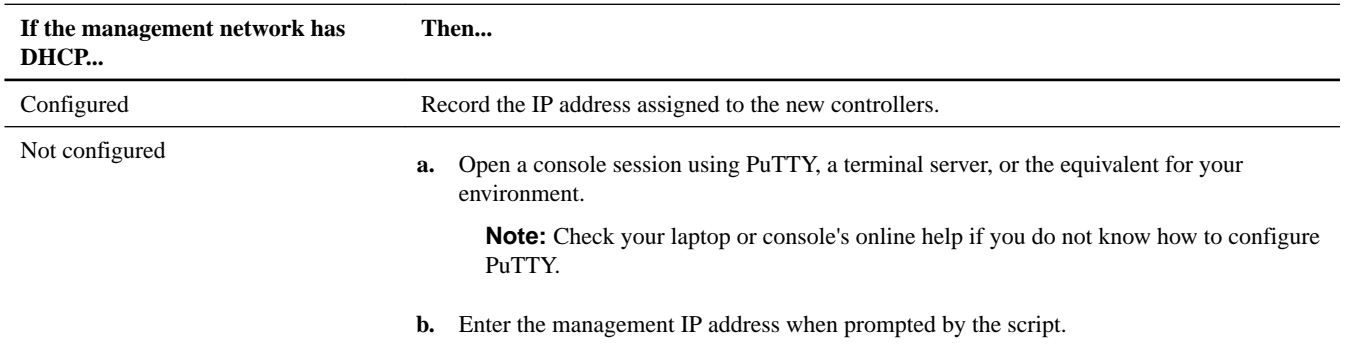

- **5.** Using System Manager on your laptop or console, configure your cluster:
	- a. Point your browser to the node management IP address (from Step  $\mathfrak{H}$ ).

**Note:** The format for the address is https://x.x.x.x.

b. Configure the system using the data you collected in the Cluster configuration worksheet.

[Cluster Configuration Worksheet](https://library.netapp.com/ecm/ecm_download_file/ECMLP2839002)

- **6.** Verify the health of your system by running Config Advisor.
- **7.** After you have completed the initial configuration, go to the [NetApp ONTAP Resources](https://www.netapp.com/us/documentation/ontap-and-oncommand-system-manager.aspx) page for information about configuring additional features in ONTAP.

**Note:** The default port configuration for Unified configuration systems is CNA mode; if connecting to an FC host network, you have to modify the ports for FC mode.

# **Copyright**

Copyright © 2019 NetApp, Inc. All rights reserved. Printed in the U.S.

No part of this document covered by copyright may be reproduced in any form or by any means—graphic, electronic, or mechanical, including photocopying, recording, taping, or storage in an electronic retrieval system—without prior written permission of the copyright owner.

Software derived from copyrighted NetApp material is subject to the following license and disclaimer:

THIS SOFTWARE IS PROVIDED BY NETAPP "AS IS" AND WITHOUT ANY EXPRESS OR IMPLIED WARRANTIES, INCLUDING, BUT NOT LIMITED TO, THE IMPLIED WARRANTIES OF MERCHANTABILITY AND FITNESS FOR A PARTICULAR PURPOSE, WHICH ARE HEREBY DISCLAIMED. IN NO EVENT SHALL NETAPP BE LIABLE FOR ANY DIRECT, INDIRECT, INCIDENTAL, SPECIAL, EXEMPLARY, OR CONSEQUENTIAL DAMAGES (INCLUDING, BUT NOT LIMITED TO, PROCUREMENT OF SUBSTITUTE GOODS OR SERVICES; LOSS OF USE, DATA, OR PROFITS; OR BUSINESS INTERRUPTION) HOWEVER CAUSED AND ON ANY THEORY OF LIABILITY, WHETHER

#### IN CONTRACT, STRICT LIABILITY, OR TORT (INCLUDING NEGLIGENCE OR OTHERWISE) ARISING IN ANY WAY OUT OF THE USE OF THIS SOFTWARE, EVEN IF ADVISED OF THE POSSIBILITY OF SUCH DAMAGE.

NetApp reserves the right to change any products described herein at any time, and without notice. NetApp assumes no responsibility or liability arising from the use of products described herein, except as expressly agreed to in writing by NetApp. The use or purchase of this product does not convey a license under any patent rights, trademark rights, or any other intellectual property rights of NetApp.

The product described in this manual may be protected by one or more U.S. patents, foreign patents, or pending applications.

Data contained herein pertains to a commercial item (as defined in FAR 2.101) and is proprietary to NetApp, Inc. The U.S. Government has a non-exclusive, non-transferrable, non-sublicensable, worldwide, limited irrevocable license to use the Data only in connection with and in support of the U.S. Government contract under which the Data was delivered. Except as provided herein, the Data may not be used, disclosed, reproduced, modified, performed, or displayed without the prior written approval of NetApp, Inc. United States Government license rights for the Department of Defense are limited to those rights identified in DFARS clause 252.227-7015(b).

# **Trademark**

NETAPP, the NETAPP logo, and the marks listed on the NetApp Trademarks page are trademarks of NetApp, Inc. Other company and product names may be trademarks of their respective owners.

<http://www.netapp.com/us/legal/netapptmlist.aspx>

## **How to send comments about documentation and receive update notifications**

You can help us to improve the quality of our documentation by sending us your feedback. You can receive automatic notification when production-level (GA/FCS) documentation is initially released or important changes are made to existing production-level documents.

If you have suggestions for improving this document, send us your comments by email.

#### [doccomments@netapp.com](mailto:doccomments@netapp.com)

To help us direct your comments to the correct division, include in the subject line the product name, version, and operating system.

If you want to be notified automatically when production-level documentation is released or important changes are made to existing production-level documents, follow Twitter account @NetAppDoc.

You can also contact us in the following ways:

- NetApp, Inc., 1395 Crossman Ave., Sunnyvale, CA 94089 U.S.
- Telephone: +1 (408) 822-6000
- Fax: +1 (408) 822-4501
- Support telephone: +1 (888) 463-8277